## **How to Create / Update Grammarly Account**

- 1. Make sure that you logged in to your AUA Gmail account.
- 2. In the same browser go t[o https://www.grammarly.com/signin](https://www.grammarly.com/signin) webpage and press the "Continue with Google" button:

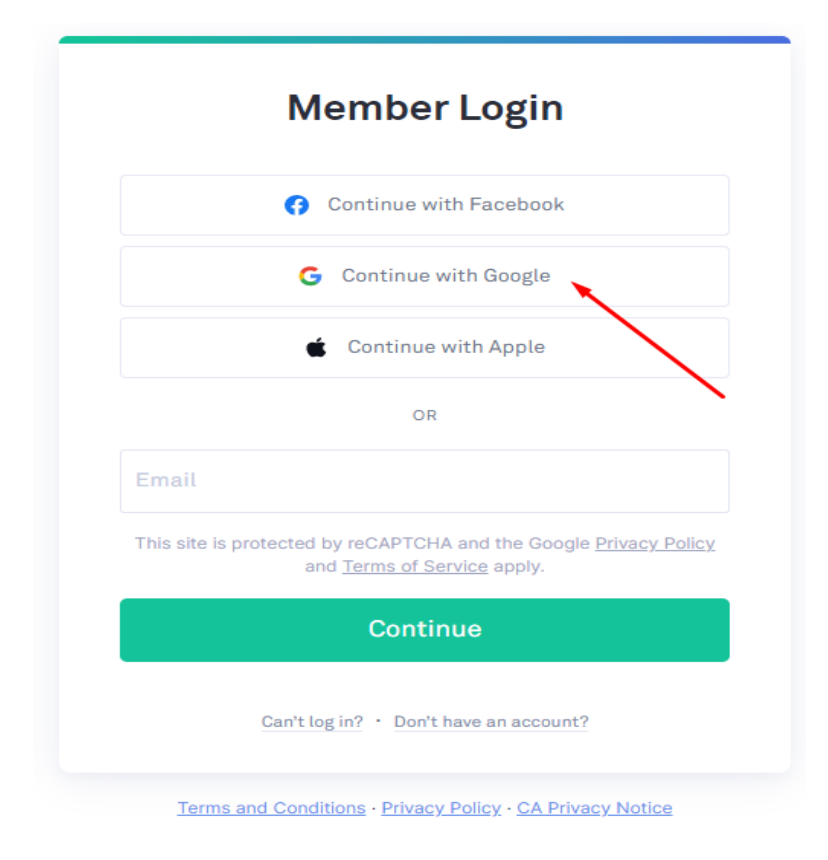

3. Choose your AUA account on the next page.

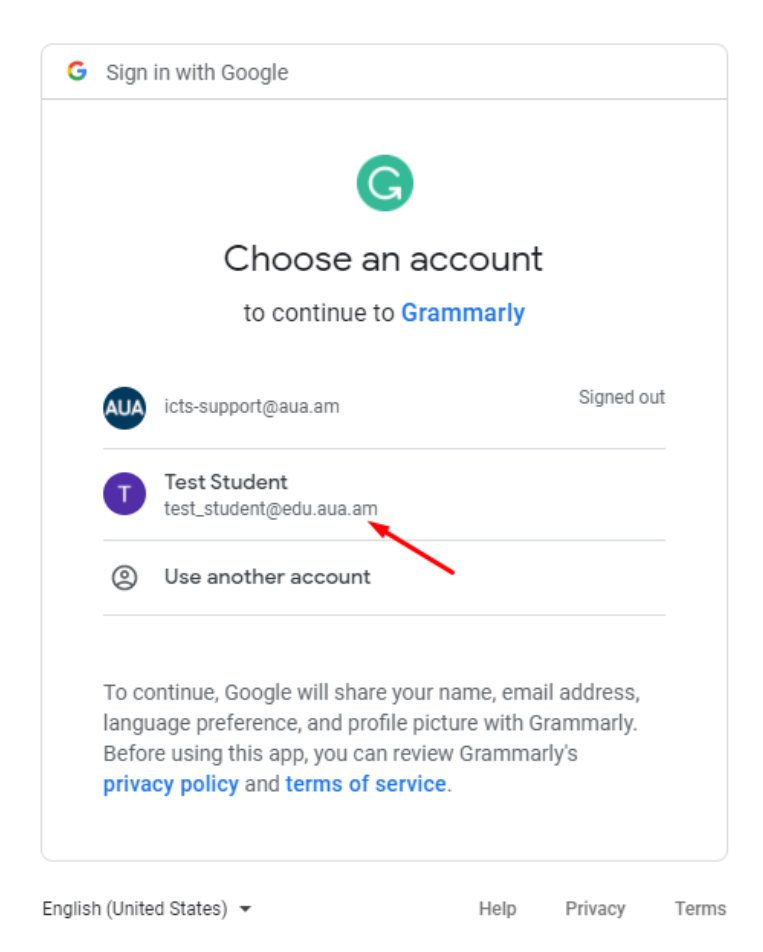

4. After this, you will get a notification, "Your organization uses single-sign-on. **[Please log in via](https://sso.grammarly.com/saml/login?ssoId=69870803-eb7c-4816-b529-4f3d9472f883&originalLocation=aHR0cHM6Ly93d3cuZ3JhbW1hcmx5LmNvbS9zaWduaW4%2FYXV0aE1ldGhvZD1nb29nbGUmYWxsb3dVdG1QYXJhbXM9dHJ1ZSZpc19zc289dHJ1ZQ%3D%3D)  [this link.](https://sso.grammarly.com/saml/login?ssoId=69870803-eb7c-4816-b529-4f3d9472f883&originalLocation=aHR0cHM6Ly93d3cuZ3JhbW1hcmx5LmNvbS9zaWduaW4%2FYXV0aE1ldGhvZD1nb29nbGUmYWxsb3dVdG1QYXJhbXM9dHJ1ZSZpc19zc289dHJ1ZQ%3D%3D)**". Press "[Please log in via this link.](https://sso.grammarly.com/saml/login?ssoId=69870803-eb7c-4816-b529-4f3d9472f883&originalLocation=aHR0cHM6Ly93d3cuZ3JhbW1hcmx5LmNvbS9zaWduaW4%2FYXV0aE1ldGhvZD1nb29nbGUmYWxsb3dVdG1QYXJhbXM9dHJ1ZSZpc19zc289dHJ1ZQ%3D%3D)" Link.

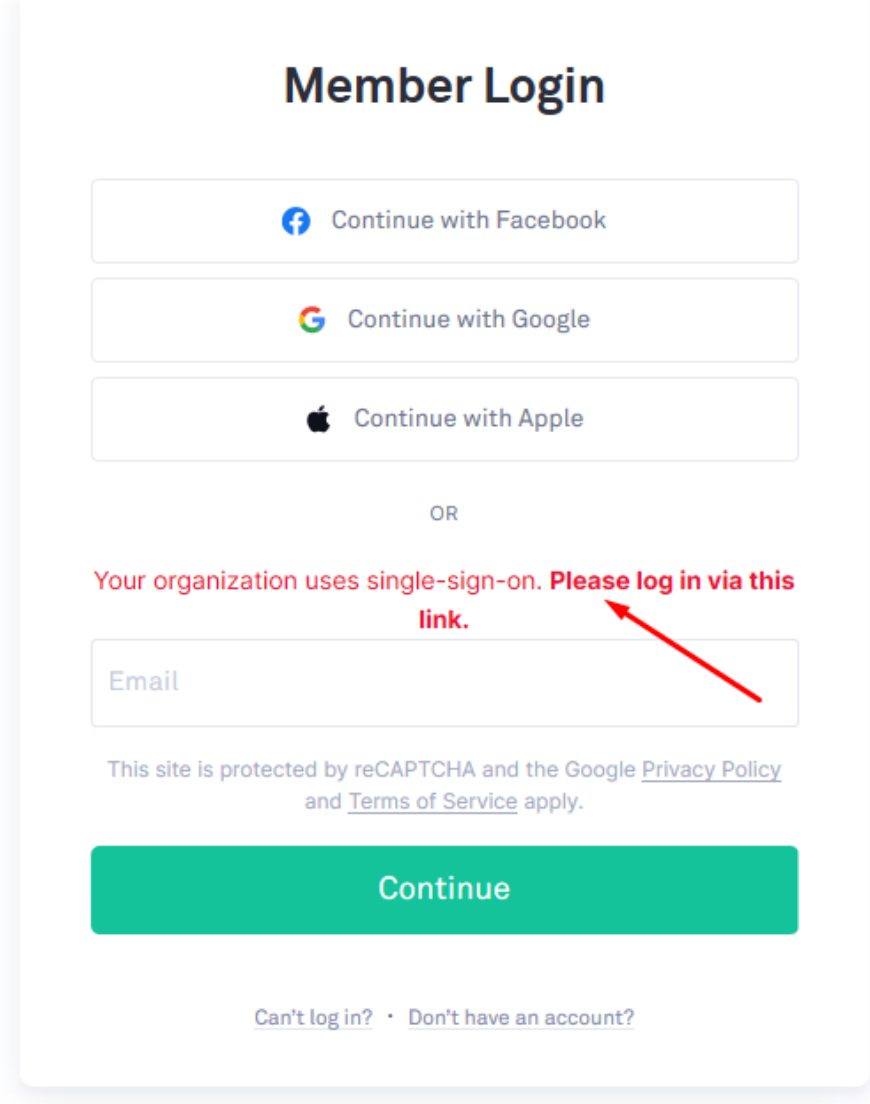

5. If you are redirected to the page below, itmeans that your login issuccessful, otherwise, please contact the ICTS team [\(icts-support@aua.am](mailto:icts-support@aua.am)).

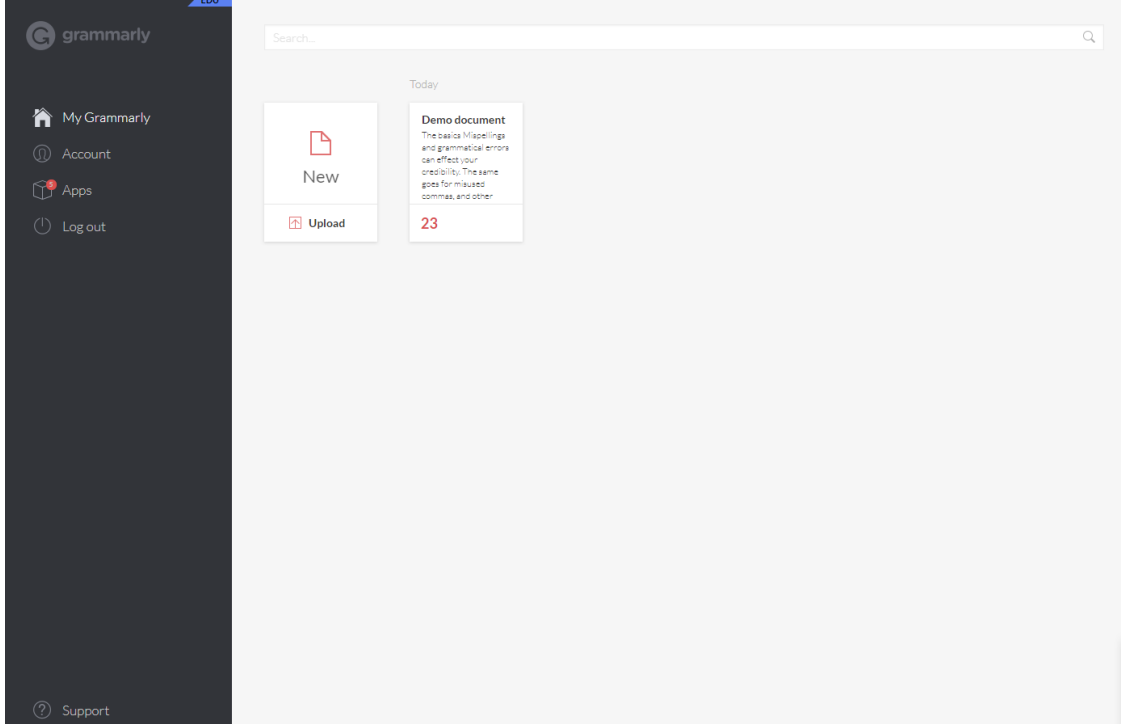